# **Installation - USB AGFEO**

**Stand 04/2002 – erstellt von Lars Brückner** Telekommunikation

# **USB Installation**

Dank der heutigen USB-Schnittstellen ist die Installation neuer ISDN-Hardware am PC sehr einfach. So lassen sich z.B. **AGFEO** ISDN Anlagen mit integrierter ISDN Karte (z.B. AC 14 WebPhonie) oder auch externe ISDN Karten (z.B. **AGFEO** USB Plug) sehr leicht in das PC-System einbinden.

## **8 Schritte zur fertigen Installation - in nur 2 Minuten**

(am Beispiel von Windows 98/ME – bei anderen Betriebssystemen kann die Darstellung abweichen)

## **Schritt 1:**

Starten Sie Ihren Rechner, legen Sie die **AGFEO** Treiber CD in Ihr CD-Laufwerk und verbinden Sie dann den **AGFEO** USB Plug und den PC. Stecken Sie dazu zunächst das eckige Ende des USB Kabels in den Plug. Nun stecken Sie das flache Ende des Kabels in die USB Schnittstelle des Rechners. Das Betriebssystem *ab* Windows 98 wird den USB Plug

anschließend automatisch erkennen und die Installation starten.

Zur Treiberinstallation wählen Sie aus dem nachfolgenden Dialogfenster die 'empfohlene' Methode aus (Windows sucht dann selbst den besten Treiber).

Hinweis:

Sollten Sie sich von der **AGFEO** Homepage zuvor einen neueren Treiber geladen haben, benötigen Sie die **AGFEO** CD nicht. In diesem Fall deinstallieren Sie zunächst den alten Treiber

**Hardware-Assistent** 

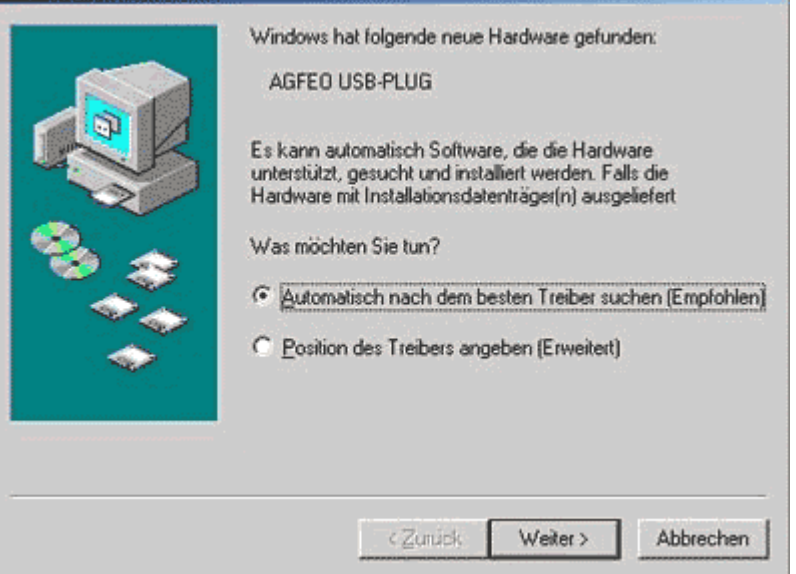

und geben dann bitte selbst das Verzeichnis mit dem heruntergeladenen, neueren Treiber an.

# **Schritt 2:**

Windows durchsucht nach Ihren Angaben die Umgebung und findet anschließend die

Treiber für das Gerät. In unserem Beispiel erkennen Sie anhand der *Positions-*Angaben, daß im Beispiel nicht der Treiber von der CD installiert wird, sondern eine Version, die sich auf der lokalen Festplatte unter c:\AGFEO\USB\ befindet.

Wenn Sie mit diesem Treiber zufrieden sind, klicken Sie einfach auf WEITER. Andernfalls gehen Sie ZURÜCK und wählen eine andere Installationsart aus (s.a. Schritt 1).

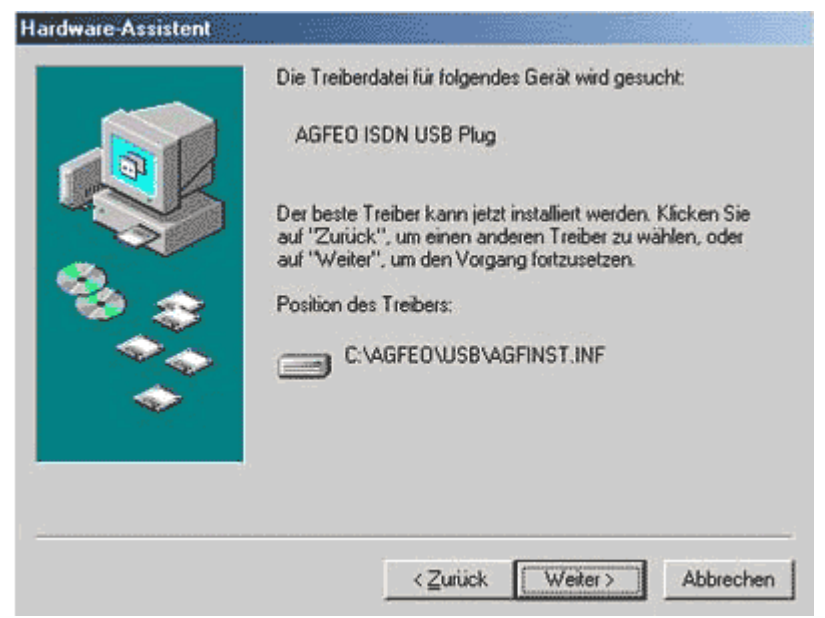

# **Installation - USB AGFEO**

**Stand 04/2002 – erstellt von Lars Brückner** Telekommunikation

Abbrechen

Um die Installation des neuen ISDN-Adapters abzuschließen, müssen Sie weitere Informationen über

zusätzliche Informationen erhalten baben. Der Assistent fordert Sie auf, diese Informationen einzugeben. Wenn Sie die Informationen nicht erhalten haben, setzen Sie sich mit Ihrer Telefongesellschaft in

<Zuitick

Als Sie den ISDN-Anschluss beim Betreiber beantragt haben, haben Sie zusätzlich folgende Informationen

Abhängig vom D-Kanal-Protokoll ist es möglich, dass Sie

Weiter >

Ihren ISDN-Anschluss eingeben.

- Das D-Kanal-Protokoll - Eine oder mehrere Rufnummern

erhalten:

Verbindung.

 $\times$ 

#### Hinweis:

Nach Klick auf WEITER wird der Treiber installiert. Unter gewissen Umständen werden Sie vom System aufgefordert die Windows-CD einzulegen da notwendige Systemdateien ggf. noch nachinstalliert werden müssen. Halten Sie daher sicherheitshalber Ihre Windows CD bereit.

### **Schritt 3:**

Nutzen Sie Windows 98 oder ME fordert Sie anschließend der *Windows Assistent für die ISDN Konfiguration* auf

weitere Informationen über Ihren ISDN-Anschluß einzugeben. Klicken Sie hier einfach auf WEITER.

**ISDN-Konfiguration** 

### **Schritt 4:**

Die Deutsche Telekom AG (DTAG) vertreibt nur noch sog. Euro-ISDN (DSS1) Anschlüsse. Klicken Sie hier einfach erneut auf WEITER.

#### **Schritt 5:**

Nun müssen Sie dem System die Rufnummer (MSN) angeben, die die ISDN Karte zur Einwahl in das Internet nach extern belegen soll. Unter dieser Rufnummer werden dann ebenfalls Ihre Internetkosten

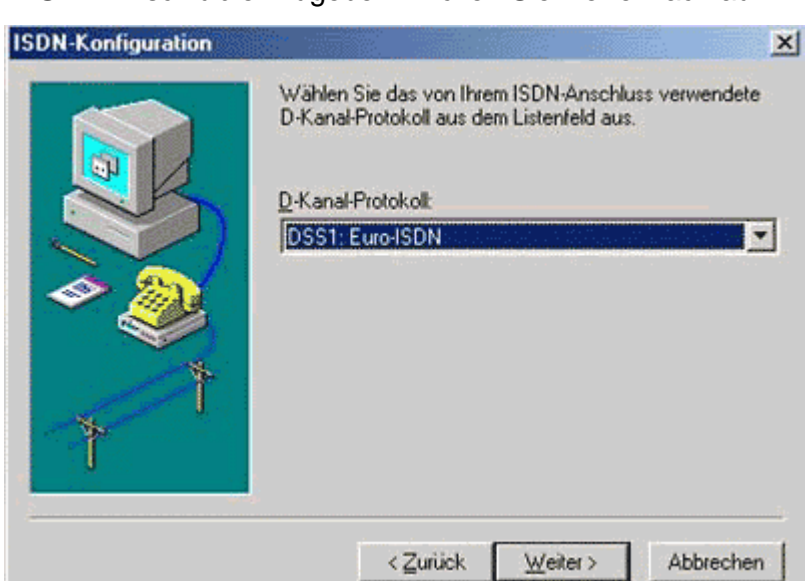

abgerechnet. Da eine ISDN Karte 2 Leitungen gleichzeitig belegen kann und Sie in der Wahl der Leitung recht frei sind, können Sie hier je ISDN-Leitung eine MSN eingeben. Hierbei ist

eine korrekte Eingabe sehr wichtia. Damit auch eine Kanalbündelung korrekt abgerechnet wird, sollten Sie die zweite Rufnummer identisch zur ersten eingeben.

> a) **AGFEO** USB Plug direkt mit dem NTBA der Telekom verbunden:

Tragen Sie in diesem Fall einfach eine Ihrer Rufnummern (MSN) ein.

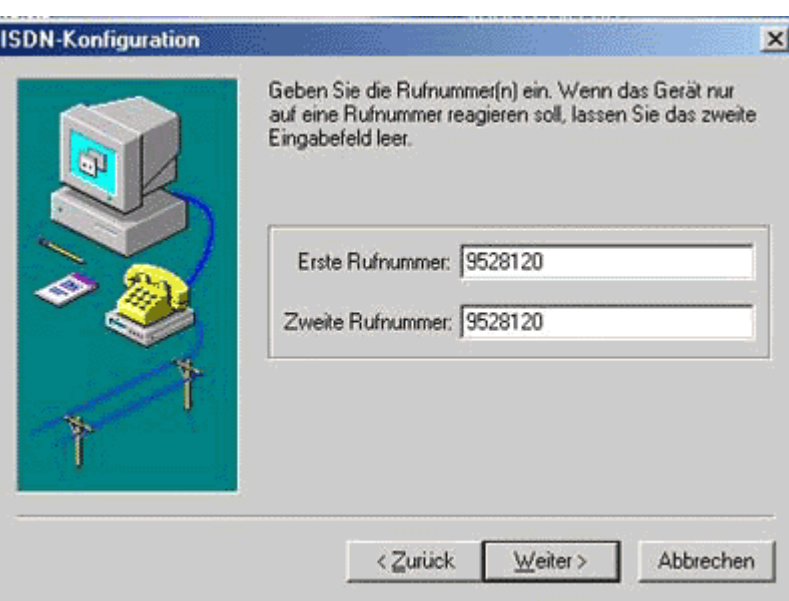

b) **AGFEO** USB Plug am internen S0-Bus einer Anlage angeschlossen *oder* Installation einer **AGFEO** WebPhonie / WebPhonie Plus, AS 3x:

Suchen Sie sich in der Anlagenkonfiguration eine freie Internnummer (z.B. 24) aus und weisen Sie diese dann in der Anlagenkonfiguration als zusätzliche Nummer dem internen S0-Bus zu. Bei der **AGFEO** WebPhonie/WebPhonie Plus z.B. sind die internen Rufnummern 20-29 schon für den USB Port der Anlage vorkonfiguriert. Wenn dies gemacht ist, weiß Ihre Anlage, daß nun ein neues ISDN (USB) Gerät mit der Internnummer 24 angeschlossen werden soll. Stellen Sie die Amtholung für diesen TN 24 dann in der Anlage auf spontan (bei **AGFEO** Anlagen 'spontan mit intern'). Zuletzt müssen Sie natürlich auch noch dem Rechner die entsprechende Nummer mitteilen. Tragen Sie daher die vorgesehene zweistellige Internnummer im obigen Assistenten ein.

#### Hinweis:

Diese Informationen dienen ausschließlich dem Internet-Zugang über das DFÜ-Netzwerk. Hier sind nicht die Rufnummern für andere ISDN Programme (z.B. für ein vorhandenes Faxprogramm) einzugeben.

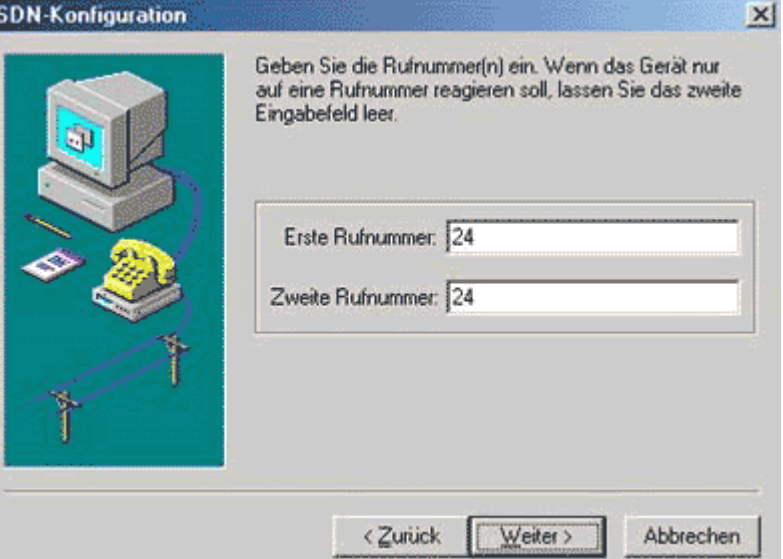

#### **Schritt 6:**

Nun haben Sie die eigentliche Hürde übernommen und können die Konfiguration abschließen. Klicken Sie auf FERTIG STELLEN.

Hinweis: Die im Assistenten gemachten Angaben können Sie auch jederzeit nachträglich ansehen, ändern und löschen. Rufen Sie dazu einfach erneut den Assistenten aus dem **Startmenu** 

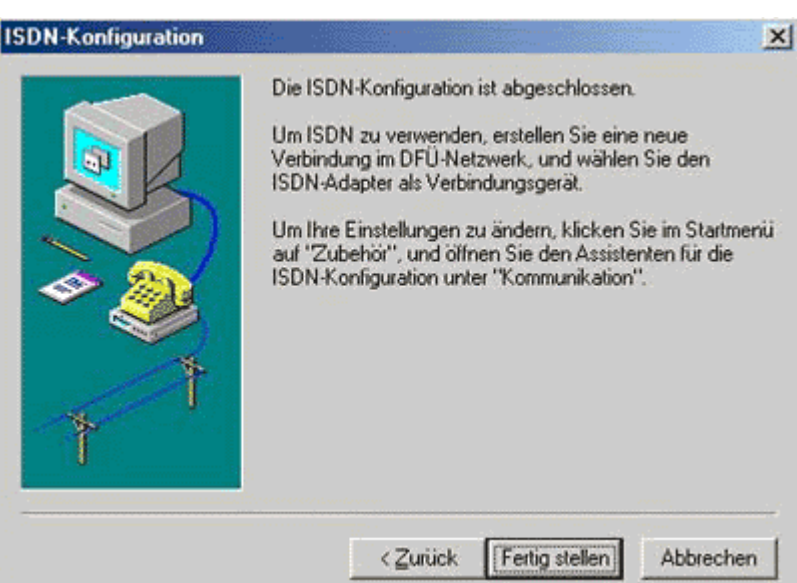

'/START/PROGRAMME/ZUBEHÖR/KOMMUNIKATION/ASSISTENT FÜR ISDN KONFIGURATION' auf.

Hinweis zu Windows 2000, Windows XP:

Einige Betriebssysteme verfügen über keinen "Assistenten für die ISDN Konfiguration". Die ISDN Konfiguration können Sie hier über den "Gerätemanager" vornehmen.

# **Installation - USB AGFEO**

**Stand 04/2002 – erstellt von Lars Brückner** Telekommunikation

# **Schritt 7:**

Der USB Plug wurde nun korrekt installiert. Klicken Sie daher einfach auf FERTIG STELLEN.

# **Schritt 8:**

Das System verlangt einen Neustart des Rechners. Bestätigen Sie die Aufforderung mit 'Ja'. Alle noch nicht gespeicherten Einstellungen anderer, evtl. geöffneter Programme gehen verloren.

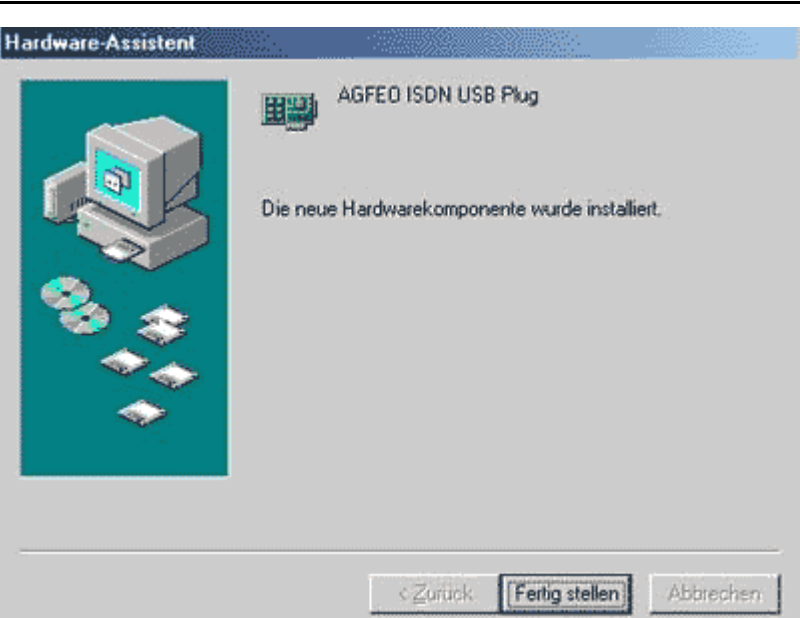

# **Überprüfung der Installation:**

Wenn der **AGFEO** USB/CAPI-Treiber korrekt installiert ist, haben Sie nach Neustart des PCs im Systray ein neues Symbol. Den **AGFEO** ISDN Guard. Dieser ISDN Guard bietet neben der Option

⋠⋵⋬⋕⋒⋢ 18:27

eingehende und/oder abgehende Gespräche zu filtern auch die Möglichkeit alle ISDN Aktivitäten des Rechners anzuzeigen (Statusmonitor).

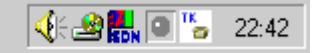

# **Ein B-Kanal belegt: Beide B-Kanäle belegt:**

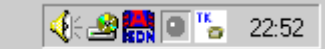

## **Zusätzliche Hinweise:**

Um einen korrekten Betrieb von USB Hardware zu gewährleisten müssen Sie mindestens Windows 98 einsetzen. Windows 95 und/oder Windows NT sind nicht USB fähig.

Neue Versionen des USB CAPI Treibers stehen auf unserer Homepage unter www.agfeo.de jederzeit zum Download bereit.

Nützliche Internet-Links zum Thema USB: http://www.usbman.com http://www.usbworkshop.com